# Standard Operating Procedure I: XPS Spectral Measurement

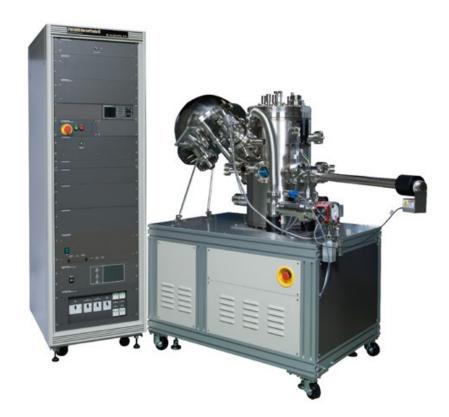

Yale West Campus Materials Characterization Core *ywcmatsci.yale.edu* 

ESC II, Room A119E 810 West Campus Drive

Version 1.54, October 2022

- FOLLOW the SOP strictly to keep the instrument in good condition. No explorations allowed on software unless permitted by lab manager
- > **NEVER** use your own USB drive on the XPS computer. Data can be either uploaded to Yale Box, or copied to the Jump Drive provided by the Core.
- > **NEVER** surf the web on the XPS computer to minimize the risk of the computer being hacked
- > Users should acknowledge MCC in their publications. Please check the following link for details: http://ywcmatsci.yale.edu/publications
- > The core reserves the right to use the data for core promotion

# Table of Contents

| 1 | Introduction1                                   |     |                                   |  |  |
|---|-------------------------------------------------|-----|-----------------------------------|--|--|
| 2 | Initial System Status Check                     |     |                                   |  |  |
| 3 |                                                 | Sar | mple Preparation                  |  |  |
|   | 3.1                                             | 1   | Sample preparation in user lab    |  |  |
|   | 3.2                                             | 2   | Sample holder types               |  |  |
|   | 3.3                                             | 3   | Sample mounting                   |  |  |
| 4 |                                                 | XP  | S Computer Login                  |  |  |
| 5 |                                                 | Cre | eate Sample in SmartSoft Program7 |  |  |
| 6 |                                                 | Sar | mple Loading into Intro Chamber   |  |  |
| 7 | V Sample Transfer into Main Chamber             |     |                                   |  |  |
| 8 |                                                 | XP  | 2S Scan                           |  |  |
|   | 8.1                                             | 1   | Stage Z-Alignment                 |  |  |
|   | 8.2                                             | 2   | Create multiple sample positions  |  |  |
|   | 8.3                                             | 3   | XPS Survey (Full Range) Scan      |  |  |
|   | 8.4                                             | 4   | Regional (Elemental) Scan         |  |  |
| 9 |                                                 | Clo | osing XPS Measurement             |  |  |
| 1 | 10 Some Analysis Concepts                       |     |                                   |  |  |
| 1 | 1 Chamber Leaking Emergency Operation Procedure |     |                                   |  |  |

## PHI 5000 VersaProbe II XPS/UP S Standard Operating Procedure (Basic XPS Measurement)

#### 1 Introduction

#### 1) Instrument Features:

- > Micro-area element composition and chemical state determination on material surfaces
- > Analysis of insulating samples with dual beam charge neutralization method
- > Depth profile analysis of structures and interfaces

#### 2) Location

Materials Characterization Core Room A119E 810 West Campus Dr West Haven, CT 06516

#### 3) Primary Staff Contact

Min Li Tel: 203-737-8270 Email: min.li@yale.edu Office: ESC II, Room A119E

The Yale West Campus MCC Facilities are operated for the benefit of all researchers. If you encounter any problems with this facility, please **contact** the staff member listed above immediately. There is never a penalty for asking questions. If the equipment is not behaving exactly the way it should, contact a staff member.

**Notice**: Please **follow** strictly the **SOP** to keep the facility under good condition. **No** explorations on program allowed unless approved by core manager.

#### 2 Initial System Status Check

**Warning**: Before sample preparation and loading, the users are required to check the XPS system status following the steps listed below:

 Check on the highlighted panel on the XPS control rack and make sure the main chamber pressure is **below 5x10<sup>-7</sup> Pa** before getting started with sample preparation. Report to Core manager immediately if the pressure is in high 10-7 or in 10-6 Pa range.

**Warning:** the **higher pressure** indicates either **stage outgassing** or **chamber leaking** which will lead to x-ray source and detector damage during operation.

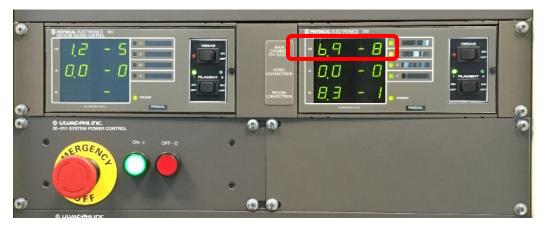

 Check the "HV" high voltage LED light as highlighted in the picture below on the 11-425 E-BEAM SUPPLY box as highlighted below and make sure is ON in green. If the LED light is off, stop sample preparation and report to manager immediately.

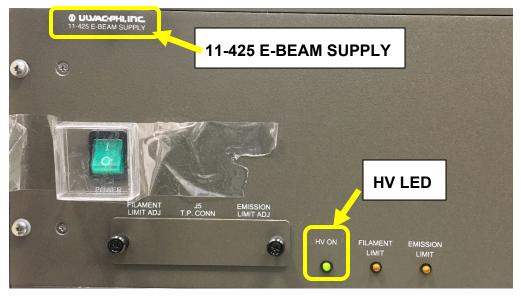

Check the building supply N<sub>2</sub> and Compressed Air (CA) pressure gauges as labelled on the back wall and make sure the pressure reads ~ 100 psi on both gauges. Report to manager immediately if any of those gauges reads zero.

Warning: Do not adjust the regulators on top of those gauges.

Yale West Campus Materials Characterization Core

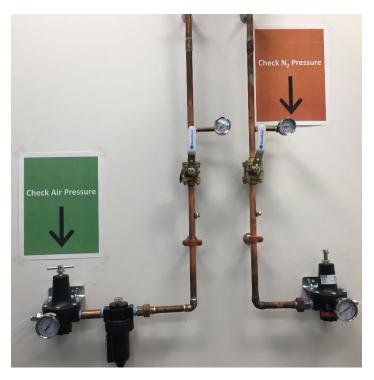

#### 3 Sample Preparation

#### 3.1 Sample preparation in user lab

Make sure the samples are **dried** completely before coming. The following methods are recommended for sample preparation in your lab:

- 1) Always wear **gloves** when handling XPS samples,
- 2) Leave samples inside vacuum overnight,
- 3) Bring samples with a portable desiccator if possible to isolate samples from ambient moisture.

#### 3.2 Sample holder types

1) **25 mm** regular sample holder for **as-is** sample analysis. This is most used sample holder which can hold more than 15 samples of 3 x 3 mm<sup>2</sup> size

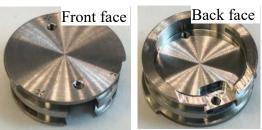

2) **60 mm** large sample holder for **as-is** sample analysis. This holder is good for large samples or more small samples. The three-hole metal mask can be used to ground and fix samples.

**Warning:** Never use 60 mm holder for XPS scan at tilted angles. The analyzer input lens will be hit by the holder when tilted.

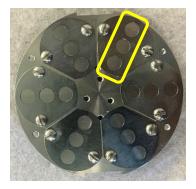

3) Angle-4 position sample holder. This holder is for Angle Resolved (AR) XPS/UPS.

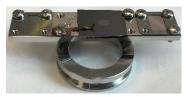

4) 25 mm hot sample holder used for *in situ* heating at the range of RT – 800 °C

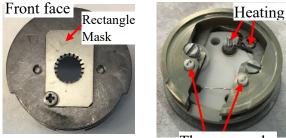

Rectangle Heater Warning:

Thermocouple

- > Never put any sticky tapes on the holder. Use the rectangle mask only with ceramic screws.
- > Choose the right size cross screwdriver for sample mounting. The screws can be easily damaged.
- > Choose the right type of holder in HC Control program and keep Reading Heater Power below 75%. Otherwise the stage will be damaged/overheated in main chamber. User's account will be suspended, and repair cost will be charged on PI's account.

5) 25 mm hot/cold sample holder for *in situ* cooling and heating required in the range of - 140 °C - 600 °C

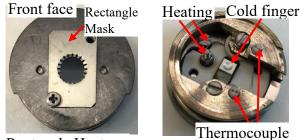

Rectangle Heater

### Thermocoup

#### 3.3 Sample mounting

 Make sure the maximum sample height is below 5 mm above the holder surface as shown below

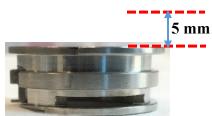

- Make sure all sample heights are within 1 mm difference once mounted on the holder. You can put substrates under lower samples. The analyzer will be hit by higher samples if the active measurement is on lower samples.
- 3) The **minimal** sample size should be ~3 x 3 mm for XPS and 5 x 5 mm for UPS (UV beam size on the stage is ~ 4 x 4 mm).
- 4) For solid samples:
  - a) Fix sample using removable double-sided Scotch tape provided in the lab. The Sample cannot be heated in vacuum, or
  - b) Fix sample with copper clips or metal cover on the sample holder. The sample can be heated in vacuum, or
  - c) After sample mounting, **shake** and **tilt** sample holder to make sure samples are fixed on the holder.
  - d) Blow the sample surface with dry  $N_2$  inside fume hood
- 5) For powder samples:
  - a) Use Scotch removable double-sided tapes provided by lab:
    - > Cut and paste a slightly larger tape square (~5mm) onto holder,
    - > Apply enough powders on the tape, cover the sample surface with weighing paper and press and turn firmly the surface with glass slide
    - > **Blow** the sample surface with dry N<sub>2</sub> inside fume hood
  - b) Use Si chip as substrate:
    - > Add powder in solvents such as ethanol, isopropanol (IPA) or Dichloromethane (DCM) and mix the solution using ultrasonicator.

- > Drip small amount of suspension onto Si chip (typically  $3x3 \sim 5x5 \text{ mm}^2$ )
- > Dry sample about 10 minutes under infrared lamp
- > Repeat above steps until enough samples can be seen on Si,
- > Sample mounting:
  - > Fix sample on the holder either with Scotch tape, or
  - > If sample surface needs to be grounded, use provided metal cover to fix the sample.
- c) Blow the sample surface with dry  $N_2$  inside fume hood
- d) **Warning: DO NOT use the holder if dropped to the ground**. Use a new holder and inform manager immediately for repair.
- e) Warning: DO NOT label samples on the holder with mark pen. Instead, make a sample holder drawing on the paper. Volatile inks from mark pens will cause severe contamination to Ultra High Vacuum chamber.
- f) Warning: DO NOT use carbon or copper tapes on the sample holder. It will take hours to reach the required vacuum in the main chamber.

#### 4 XPS Computer Login

1) Login FOM Program: click on Login with Yale NetID for internal users only to unlock the computer screen.

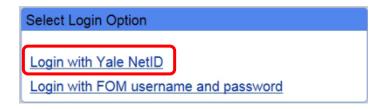

- 2) Check system status:
  - a) Check the bottom right status bar on the **SmartSoft** program window below and make sure:
    - > X-ray source (**XRay**) is at **Off** or **Park** (if < 60mins from previous session).
    - > Electron Neutralizer (ENeut) is at Off or Standby (if < 60mins from previous session).</p>
    - > Ion gun (**IGun**) is at **Off**.

Warning: If IGun is at ON, or a red border appears around any of these areas, Inform manager immediately before proceeding. You may restart the software if permitted by manager. Never use the Task Manager to terminate the software.

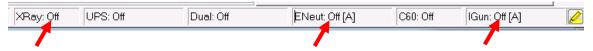

b) In system diagram below, check if "V1" valve is **closed** (in **red** background) between **Intro** and **Main Chambers**. If not, **contact** lab manager immediately. You may restart the software if had experience before.

Yale West Campus Materials Characterization Core

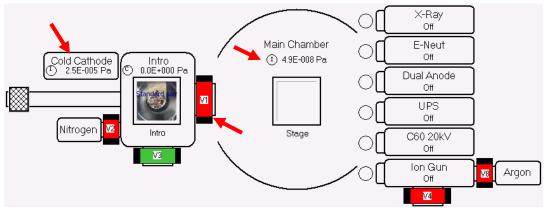

- 3) Sign in on the logbook and write down the **Main Chamber** and **Intro Chamber** initial pressure on Cold Cathode gauge as highlighted in above diagram before sample loading.
- 4) Report to manager immediately if the Cold Cathode pressure gauge reads above 4E-4 Pa.

#### 5 Create Sample in SmartSoft Program

1) Click System tab on top of SmartSoft-VersaProbe program to enter the System window, then click the Sample Transfer tab on the right side to enter Sample Transfer tab as shown below.

**Warning**: the software should never be closed after use. If software restart is required, click the icon on the desktop and click **OK** to open. No password required.

| Sample Transfer                                                                                                    |                 |  |  |
|----------------------------------------------------------------------------------------------------|-----------------|--|--|
| Create Sample                                                                                                    | San             |  |  |
| 🔄 Create Sample                                                                                                    |                 |  |  |
| Transfer Sample                                                                                                    | Sample Transfer |  |  |
| Image: Book of the second second | ē,              |  |  |
| Se Intro                                                                                                    |                 |  |  |
| Advanced Control                                                                                                    | 0               |  |  |
| Properties                                                                                                    | Camera          |  |  |

2) Click Create Sample... button on above window to open Create Platen (sample) window below. Enter a new platen name and hit OK. Do not use previous platen name which was affiliated with previous sampling position info.

**Warning**: **NEVER** change or create a new platen name in the middle of data collection. This will **lead to hardware damages** inside vacuum.

| o   | reate Platen       |     | - • -  |
|-----|--------------------|-----|--------|
| Cre | eate Platen        |     |        |
|     | New Platen Name CF | X-2 | •      |
|     |                    | ОК  | Cancel |
|     |                    |     |        |

- 3) In the popup **Data Manager Properties** window below, choose the right type of sample holders.
  - a) Select 25 mm for regular 25 mm sample holder.
  - b) Select 60 mm for regular 60 mm sample holder.
  - c) Select Angle-4 position for Angle Resolved sample holder.

| Data Manager Prop | perties            | ×             |
|-------------------|--------------------|---------------|
| Platen            | Lab Book Directory | Contact Info. |
| Platen            |                    |               |
|                   | Name CFx-21        |               |
|                   | Type 25 mm 🗨 🧟     | 9             |
| Image             | Overlay            | <b>2</b>      |
| Max2              | Z Height 18.50     |               |
| Sample L          | ocation Intro      |               |

4) Click **Directory** and specify the data **Acquisition Directory** 

| Data Manager Properties 🥜 🗾 🗾     |          |           |               |  |  |  |
|-----------------------------------|----------|-----------|---------------|--|--|--|
| Platen                            | Lab Book | Directory | Contact Info. |  |  |  |
| Acquisition Directory             |          |           |               |  |  |  |
| C:\Datafiles\Yiren\20160518CFx-2# |          |           |               |  |  |  |
| 'Auto' Directory                  |          |           |               |  |  |  |
| 🗆 Use 'Auto' Directory            |          |           | 0             |  |  |  |

5) Hit **OK** and **Close** above window.

# 6 Sample Loading into Intro Chamber Warning: DO NOT use the holder if dropped to the ground. Use a new holder and inform manager immediately for repair.

1) The sample holder must be **cleaned** with nitrogen gas to remove any loose particles, hair or fibers that may exist on the holder.

2) Turn **ON** the Main Chamber light.

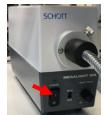

- 3) Confirm **no samples** inside Main Chamber:
  - a) Look through the view port to confirm no samples on the stage in the Main Chamber, and then turn off Main Chamber light. If samples found on the stage, go to Page 28, Section 9: Closing XPS measurement to extract the samples to the intro chamber.
  - b) Check the **system diagram** below and make sure that the **Stage** is **empty** as highlighted and the sample photo is inside the Intro chamber as shown below:

**Warning**: Never leave samples in Main Chamber unless after overnight scans. The sample can be left inside the intro chamber after finish, which will be discarded by next user.

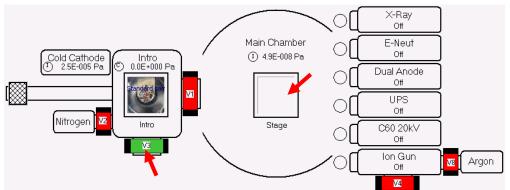

- 4) Turn **OFF** the Main Chamber light.
- 5) In above system diagram in, check if **V3** (V3) value is in green indicating the **Intro Chamber** being pumped, then click **in the Sample Transfer** window below:

| Sample Transfer   | Sa              |
|-------------------|-----------------|
| Create Sample     | Sample Transfer |
| Transfer Sample   | rans            |
|                   | fer             |
| 🗣 Intro 🦻 Extract |                 |
| Advanced Control  | 0               |
| Properties        | Camera          |

Yale West Campus Materials Characterization Core

- 6) **Right after** venting started, put on gloves and hover on the glass cover. **Do not** touch cover.
- 7) Remove the glass cover and place the backside on the XPS table with a clean Kimwipe underneath.

Warning:

- > Never touch the sample loading port with exposed skins,
- > Never touch the camera atop the loading port,
- > The sample holder must have been cleaned with **nitrogen gas.**

Serious **chamber leaking** or **pump damage** might happen if any fibers or particles are sucked into vacuum.

8) Sample loading into the Intro chamber:

#### For 25 mm holder:

a) Finger grab the holder with the small half circle facing toward the Main Chamber and slide the bottom groove onto the transfer arm fork.

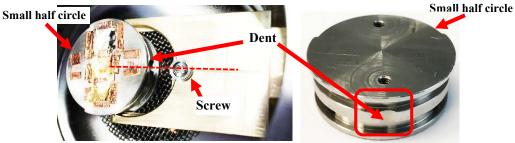

- b) Check the pictures above. With the sample on the fork, make sure the **dent** on sample holder **touches** the **screw** on the fork.
- c) Check the holder from side window and make sure the holder stays **flat** on the fork as shown below:

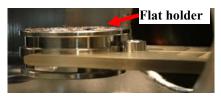

d) Check the **top view** below, make sure the sample holder is **symmetrically placed** on the fork and the **small half circle** (dashed box below) is close to the Main Chamber.

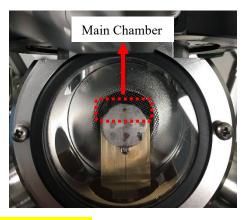

#### For 60 mm holder:

a) Use the tong to grab the side cut of the holder and slide the bottom groove onto the transfer arm fork as shown below:

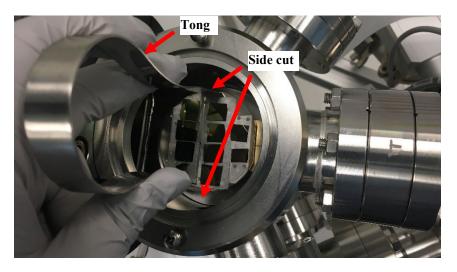

b) Make sure from the top-view below that the **scratched straight line** or the **flat cut** (new 60 mm sample holder) on the sample holder is on the right side (away from the

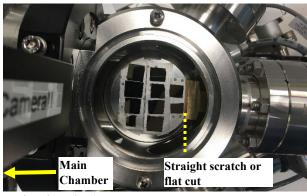

main chamber).

c) Hand adjust/turn the sample holder slightly and make sure the holder can be stopped by the screw on the transfer rod.

#### For 4-position rectangle holder:

Insert the holder with the dent on the bottom touching the screw on the transfer rod. The rectangle holder should be on the left side (close to the main chamber) as shown below:

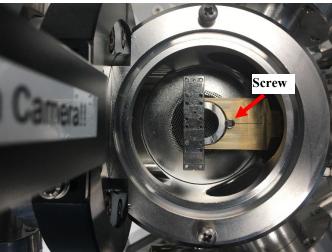

9) **Fully** retract the transfer arm with the magnet and let the flat plane face upward. Make sure the flat surface aligns the open cut on the back stop ring as highlighted by the dashed line below:

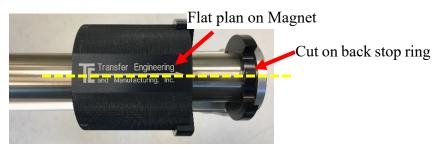

- 10) Check to make sure no particles/fibers inside the groove of the loading port. If found, clean with Kimwipes and IPA.
- 11) Blow the inner side of glass cover (see picture below) with nitrogen and place back to the loading port. **Make sure** the cover can be pressed into the groove smoothly.

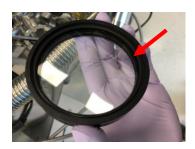

12) In the **SmartSoft** program System window below, click button on the **Transfer Sample** window to take a picture of the sample holder:

| Sample Transfer<br>Create Sample | Sa              |
|----------------------------------|-----------------|
| 😂 Create Sample                  | Sample Transfer |
| Transfer Sample                  | rans            |
|                                  | sfer            |
| Se Intro                         |                 |
| Advanced Control                 | 0               |
| Properties                       | Camera          |

- 13) Pay attention to the camera shutter sound **Wait for several seconds** for picture loading into the program. Be patient, **NEVER** double click camera button.
- 14) Click the Sample tab next to System to enter the Sample window. Check the sample

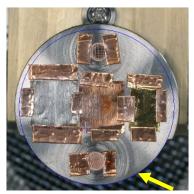

holder photo and make sure the **blue circle** aligns well with the **bottom half** (smaller circular part) of the **25 mm** sample holder. If not, contact lab manager. For **60mm** and **Angle-4 position** holder, the blue circle/rectangle should match the entire holder.

15) Click System and click via button on the Sample Transfer window below and quickly go back to the loading port; hold and press the glass cover until pumping starts after air hissing sound.

**Warning:** The **Intro Chamber** might be leaking if the cover is not pressed during pumping.

S

| Sample Transfer   |                 |
|-------------------|-----------------|
| Create Sample     | Sa              |
| 😂 Create Sample   | nple T          |
| Transfer Sample   | Sample Transfer |
| 🗣 Intro 🖆 Extract |                 |
| Advanced Control  | 0               |
| Properties        | Camera          |

16) Monitor the Intro Chamber pressure change on the system diagram:

- a) The Intro pressure gauge reading as highlighted below should drop from atmosphere pressure to ~3.0E+001 Pa in ~5 minutes;
- b) The Cold Cathode gauge should start reading from ~ 1E-002 Pa:
- c) Wait until the pressure drops to 5.0E-004 Pa before sample transfer can be started. Typically, it takes ~15 minutes for dry samples. If it takes longer than one hour, consider removing samples from intro chamber for further drying treatment.

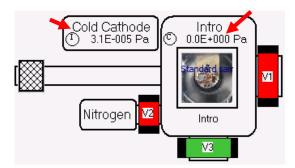

- 7 Sample Transfer into Main Chamber
  - 1) Check and make sure the Cold Cathode gauge pressure is below 5.0E-004 Pa.

2) Turn on the Main Chamber light.

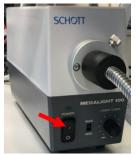

- 3) Wear glove on right hand for sample transfer.
- 4) Read through **Step 5**) to **12**) below before proceeding.
- 5) Click in the **Transfer Sample** window below to start sample transfer from Intro Chamber to Main Chamber

Warning: NEVER stop the transfer process in the middle and force to close the SmartSoft program in Task Manager. Contact Core manager immediately if did by accident.

| Sample Transfer  |                 |
|------------------|-----------------|
| Create Sample    | Sar             |
| 😂 Create Sample  | Sample Transfer |
| Transfer Sample  | ansf            |
|                  | er              |
| Se Intro         |                 |
| Advanced Control | 0               |
| Properties       | Camera          |

6) Wait for the following window to appear. **DO NOT** click **OK** button on the window below:

| Task Information |                                                         |  |  |  |  |  |  |
|------------------|---------------------------------------------------------|--|--|--|--|--|--|
| (                | Please move transfer arm to transfer position;          |  |  |  |  |  |  |
|                  | Select [OK] only after arm is at the transfer position. |  |  |  |  |  |  |
|                  | OK Cancel                                               |  |  |  |  |  |  |

7) Check and make sure the flat surface aligns the open cut on the back stop ring as highlighted by the dashed line below:

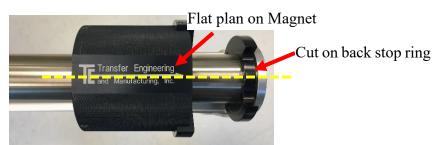

8) Grab the magnet with the right-hand thumb placed on the left side of magnet and **slowly** move toward main chamber until finger touches the stopper ring as show below.

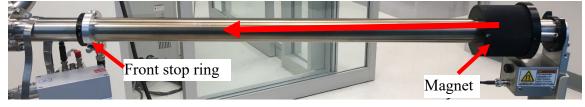

9) Watch the sample holder in main chamber, retract the thumb and **move very slowly** until the magnet touches the front **stop ring** (see picture below).

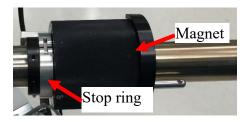

- 10) Watch closely the main chamber stage and a popping sound should be heard from underneath the sample holder while the holder is locked by a pushup part from the stage. If not, perform the steps a) and b) below:
  - a) Check if there is still a larger gap (>1 mm) between magnet and front ring in the image above:
    - > DO NOT force the transfer rod into the main chamber stage to DAMAGE parts.
    - Retract the rod slowly with sample holder back into Intro chamber and click OK on popup windows to close the V1 valve.
    - > **Inform** manager immediately for help.
  - b) Under the manager's approval and instruction:
    - > In the System tab, right click on the sample holder picture on the system diagram and click **Properties** as show below. Note: the sample holder picture has been moved to Main Chamber after initial transfer failure as shown below:

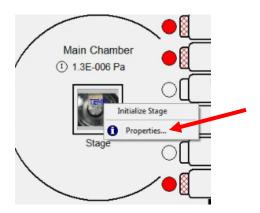

> In the popup **Data Manager Properties window** below, choose **Intro** in the dropdown list for **Sample Location**. Then click Close button at the bottom. The **Sample holder picture will be moved into Intro Chamber**.

| Data Manager Pro | perties   |               |               | ×             |
|------------------|-----------|---------------|---------------|---------------|
| Platen           | Lab Bo    | ok            | Directory     | Contact Info. |
| Platen           |           |               |               |               |
|                  | Name      | ГЕМР          |               |               |
|                  | Туре      | 25 mm         | •][           | 3             |
| Image            | Overlay ( | CW-Low        | temperature.1 | 02.Low M 🗲    |
| Max              | Z Height  | 18.50         |               |               |
| Sample           | Location  | Stane         |               |               |
| Compie           | - I       | Vone          | •             |               |
|                  |           | ntro<br>stage | J             |               |
|                  |           |               |               |               |
|                  |           |               |               |               |
|                  |           |               |               |               |
|                  |           |               |               |               |
|                  |           |               |               |               |
|                  |           |               |               |               |
|                  |           |               |               |               |
|                  |           |               |               |               |
| >                |           |               |               | Close         |

c) Click Sample tab to enter the side Stage menu and click Initialize in the Advanced Control region as shown below.

| <u> </u>                              |       |
|---------------------------------------|-------|
| T (deg) 45.00 T 45.00<br>Eucentric    | Stage |
| Drive All 📴 Stop                      |       |
| Zolor Ratation                        |       |
| Rotation Speed (mpr) 1.00 (rpm): 1.00 |       |
| Zalar Stop Zalar                      |       |
| Advanced Control                      |       |
| Properties_ Initialize                |       |

- d) Wait for "The stage initialize complete" window to appear and click OK button to finish. It should take <5 minutes.</li>
- e) Try transfer again. If still feels a slight resistance before hearing a popping sound, retract the rod with the sample holder, close the V1 valve and Contact manager immediately for help.
- 11) Keep the transfer arm at the transfer position with magnet touching stopper ring, go back to the computer and click OK button on the popup window in Step 6) above.
- 12) Wait the following **window** to appear. **DO NOT** click **OK**! on the window below:

| Task Infor | mation                       | <b>—</b> |
|------------|------------------------------|----------|
| •          | Please retract transfer arm. |          |
|            | OK Cance                     |          |

- 13) Go back to the chamber, watch the holder in main chamber. Rest right hand on the transfer arm and very slowly pull back the arm from the stage to avoid sample holder being dragged away/dropped from the stage. Once the front fork leaves the stage move faster to fully retract the transfer arm.
- 14) Go back to the computer and click OK on the popup window in Step 12) above.

15) Wait until the stage is driven to the center.

| 👰 AutoTool: INTRO PLATEN |   |
|--------------------------|---|
|                          |   |
| Driving Stage to Center  |   |
|                          |   |
|                          | 1 |
| Stop                     |   |
|                          |   |

- 16) **Note** that the sample holder picture should appear inside the main chamber after finish.
- 17) **Turn off** Main Chamber light.
- 18) Wait ~ 5 30 mins for the main chamber pressure to reach 5E-007 Pa before proceeding to XPS Scan.
- 19) Consider liquid nitrogen cooling on the stage with under following circumstances:
  - a) If the pressure stays in the **10E-6 Pa** range for more than **30 mins**,
  - b) If the pressure rises to higher E-6 Pa right after transfer.
- 8 XPS Scan
- 8.1 Stage Z-Alignment
  - 1) Check and make sure the Main Chamber pressure reaches below 5E-007 Pa.
  - 2) Click Sample tab on top of program to enter **Sample** window.
  - 3) **Hover** mouse cursor over the sample photo window on the left, **scroll** mouse wheel to enlarge photo and find the sample to be analyzed.

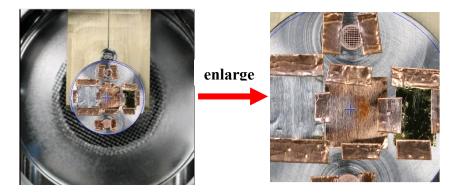

 Right click mouse on the first intended analysis area and select Drive To Click on the dropdown menu, the yellow box should move to the selected area. Do Not drag yellow box. 5) Click **Stage** tab on the right side of **Sample** window to enter **Stage Parameters** window as show below:

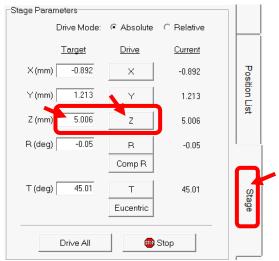

- 6) Input initial stage Z height in above window:
  - > For **25mm** and **60mm** holder:
    - > For thin samples (lower than 1 mm), put 15 inside Z(mm) space in above window and hit Enter on keyboard.
    - > For thick samples, put **12 mm** instead.
  - For 4-position rectangle holder or thick samples on 25mm and 60mm holders, put 12 mm instead.
- 7) Click z button next to Z(mm) space and wait for the sample stage moving to entered heights next to z button.
- 8) Choose **350** in the dropdown list of the window below.

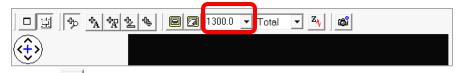

- 9) Click  $\xrightarrow{z_{1}}$  button as highlighted on top of **SXI** image window above to start Z-Align
- 10) Watch closely several windows popping up including Ion Neutralization Standby, Turning E-Neut On, Ion Neutralization On and Filament Startup. Report to Core manager immediately if the Z-Align stops at any of those windows for more than 5 minutes.
- 11) Wait for the following Z Height window to appear and watch the Z height change in the space next to  $\boxed{z}$  button. The typical stage Z heights after alignment should be ~ 16-

18.5 mm, sample thickness dependent. The sum of sample thickness and aligned stage Z height should be slightly less than 18 mm. If the stage Z height dropped back to the initial values (15, 12 mm), it indicates the failure of Z Align. Please repeat and contact manager if needed.

| 👰 AutoTool: Z ALIGN      | × |
|--------------------------|---|
|                          |   |
| Optimizing Z Height: SXI |   |
|                          |   |
|                          |   |
| 🚥 Stop                   |   |
|                          |   |

#### 8.2 Create multiple sample positions

 After Z-Align, right click inside the yellow box on the Sample Photo and select Create Point at Stage to create the first sampling position as shown in the position list below:

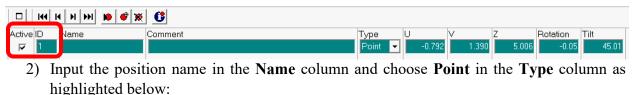

| Active ID  | Name        | Comment | Туре    | U      | V     | Z      | Rotation | Tilt |       |  |  |  |
|------------|-------------|---------|---------|--------|-------|--------|----------|------|-------|--|--|--|
| <b>v</b> 1 | Cu sample#1 |         | Point 👻 | -0.792 | 1.390 | 17.216 | -0.05    |      | 45.01 |  |  |  |
|            |             |         |         |        |       |        |          |      |       |  |  |  |

3) **Right** click on other samples or interested areas and select **Create Point** to define all other scan positions.

#### 8.3 XPS Survey (Full Range) Scan

- 1) Click The tab on top tab menu to enter **XPS** analysis window and click **Spectrum** tab on the right side.
- In Source window below, choose FXS (Focused X-ray Source), and in Source Setting window choose 200u50W15kV (X-ray beam size: 200 μm, power: 50 W, and e-beam energy: 15 kV).

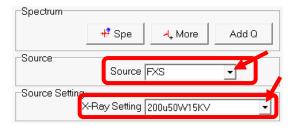

 If sample is sensitive to X-ray radiation, e.g. XPS peaks shift or widen during scan, choose 100u100W20kV\_HP to minimize sample damage and go back to Step 2) in Section 8.2 to choose HP in the Type column in the sample Position List. 4) Click on top left of **Regions** window to enlarge the **XPS Regions** (**Spectrum**) window as shown below:

| 😈 XP | S Regions (S | ectrum) |      |       |       |       |         |       |     |                | - • •          |
|------|--------------|---------|------|-------|-------|-------|---------|-------|-----|----------------|----------------|
| +    | + -   ^      |         |      | ł     |       |       |         |       |     |                |                |
| Acti | /e Name      | Sweep   | Pass | Lower | Range | Upper | e∨ Step | Ratio | P/N | Analysis Lower | Analysis Upper |
|      |              |         |      |       |       |       |         |       |     |                |                |
| •    |              |         |      |       |       | III   |         |       |     |                | •              |
|      |              |         |      |       |       |       |         |       |     |                | Close          |

- 5) Click  $\square$  in above window to erase previous setup parameters.
- 6) Click on button on the window above to open the Periodic Table below and click su to start a Spectral Survey (Su) Scan.

| 👰 Periodic Table              |                   |                    |
|-------------------------------|-------------------|--------------------|
| Peak ID                       | Acquisition Setup | Peak ID Filter     |
| Acquisition Setup<br>H Su 2 3 | 4 5 6 7 8         | He<br>B C N O E No |

- 7) Click **OK** button on the **Periodic Table** to close the window.
- 8) Scan parameter setup in the popup **XPS Regions** window:
  - a) Input the number of sweeps/scans in the Sweep column as highlighted below, typically choose **5** times; consider 10 times or more sweeps for noisy spectrum.
  - b) Input pass energy value in the Pass column, typically **187.850** eV; **117.4** eV can also be used to improve spectral resolution but more sweeps is needed for smooth peaks.
  - c) Input scan steps in the <u>eVStep</u>, typically **0.8000** eV; **0.4** eV can also be used for higher resolution.
  - d) Close the popup XPS Regions window.

| ( | 🔰 XPS R      | egions (Spe | ctrum) |           |       |        |        |          |       |     |                |             |
|---|--------------|-------------|--------|-----------|-------|--------|--------|----------|-------|-----|----------------|-------------|
|   | + #          | - ^         | v Ø    |           | 4     |        |        |          |       |     |                |             |
| ſ | Active       | Name        | Sweep  | Pass      | Lower | Range  | Upper  | eV Step  | Ratio | P/N | Analysis Lower | Analysis Ur |
|   | $\checkmark$ | Su1s        | 5      | 187.850 🝷 | 0.0   | 1100.0 | 1100.0 | 0.8000 💌 | 1     | 1   | 0.0            | 1100.0      |
|   |              |             |        |           |       |        |        |          |       |     |                |             |

9) Click on XPS Setup... button on the bottom of the Spectrum window to open XPS Acquisition Setup window and follow the instructions highlighted on the window:

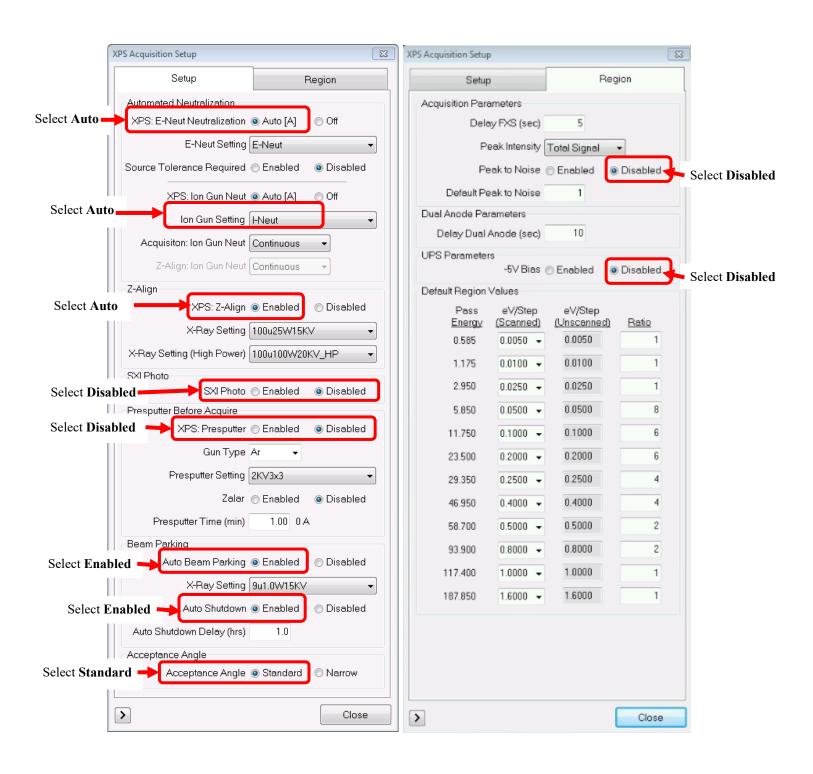

10) Hit <sup>+\*</sup> Spe in Spectrum window below to start Survey scan

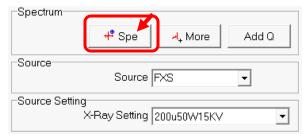

11) Wait the following windows to appear:

| 👰 AutoTool: ACQUIRE SPECTRUM-1 | Acquisition Status                                       |
|--------------------------------|----------------------------------------------------------|
|                                | XPS Spectral Acquire: 14 (sec)                           |
| Acquiring Spectrum             | Areas: 1/1<br>Cycles: 1/1<br>Regions: 1/1<br>Sweeps: 1/1 |
|                                | Stop Abort                                               |

12) The Survey spectrum will appear in the Spectral window below. The filename as highlighted below is in the form of "platen name.serial number.spe" followed by scan type. Scan type is Suls for survey.

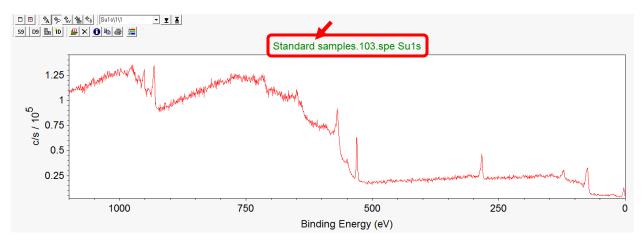

- The data files will be automatically saved into specified folder which can be viewed using MultiPak program.
- 14) If the spectral acquisition fails due to Z-Align failure on specific samples, follow the instructions in **Section 8.1 Steps 6) to 10)** to perform manual Z-Align.

#### 8.4 Regional (Elemental) Scan

1) Once survey scan is complete, click **D** on the Survey spectrum to start **Peak ID** 

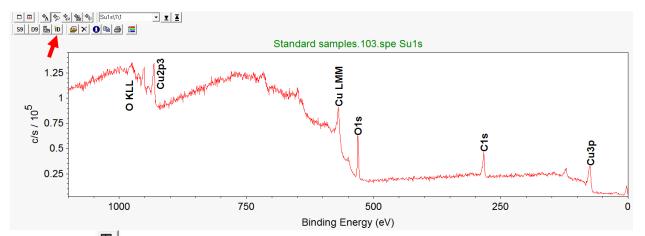

2) Click on top left corner of **Regions** window to enlarge the **XPS Regions** (**Spectrum**) window below:

| i | 🔟 XPS R | egions (Spe | trum) |      |       |       |       |         |       |     |                | - • ×          |
|---|---------|-------------|-------|------|-------|-------|-------|---------|-------|-----|----------------|----------------|
|   | + #     | -   ^ [     | v   🖉 |      |       |       |       |         |       |     |                |                |
|   | Active  | Name        | Sweep | Pass | Lower | Range | Upper | eV Step | Ratio | P/N | Analysis Lower | Analysis Upper |
|   |         |             |       |      |       |       |       |         |       |     |                |                |
|   | •       |             |       |      |       | 1     |       |         |       |     |                | F              |
|   |         |             |       |      |       |       |       |         |       |     |                | Close          |

3) Click on button on the window above to open the **Periodic Table** below and click on the table to add intended elements into **XPS Regions** window/list.

| Periodic Table    |    |      |    |    |    |    |    |          |       |     |    |    |    |      |         |     |    |
|-------------------|----|------|----|----|----|----|----|----------|-------|-----|----|----|----|------|---------|-----|----|
|                   |    | Peak | ID |    |    |    | Ac | cquisiti | on Se | tup |    |    |    | Peak | (ID Fil | ter |    |
| Acquisition Setup |    |      |    |    |    |    |    |          |       |     |    |    |    |      |         |     |    |
| н                 |    |      | Su | 2  | 3  | 4  | 5  | 6        | 7     | 8   |    |    |    |      |         |     | He |
| Li                | Be |      |    |    |    |    |    |          |       |     |    | в  | с  | Ν    | 0       | F   | Ne |
| Na                | Mg |      |    |    |    |    |    |          |       |     |    | AI | Si | Р    | s       | СІ  | Ar |
| к                 | Ca | Sc   | Ti | ۷  | Cr | Mn | Fe | Co       | Ni    | Cu  | Zn | Ga | Ge | As   | Se      | Br  | Kr |
| Rb                | Sr | Y    | Zr | Nb | Мо | Тс | Ru | Rh       | Pd    | Ag  | Cd | In | Sn | Sb   | Те      | I   | Xe |
| Cs                | Ba | La   | Hf | Та | w  | Re | Os | Ir       | Pt    | Au  | Hg | ті | Pb | Bi   | Po      | At  | Rn |
| Fr                | Ra | Ac   |    |    |    |    |    |          |       |     |    |    |    |      |         |     |    |

4) Scan parameter setup in the popup XPS Regions window below:

- a) Input the number sweeps/scans in the  $\frac{Sweep}{Sweep}$  column below, typically  $5 \sim 20$  times depending on peak intensity collected in survey scan. Consider more sweeps for weak element peaks.
- b) Input pass energy value in the Pass column, typically 23.500 eV for stronger peaks. For small peaks, choose higher pass energy up to 187 eV to increase peak intensity. Note: this will lower the spectral resolution to make the peaks wider. For valence band scan, 11.75 eV can be chosen but more sweeps are needed.
- c) Input scan steps in the eVStep, typically 0.1000 eV. Smaller step of 0.05 eV is good for higher resolution valence band scan but more sweeps needed.
- d) Close the popup XPS Regions (Spectrum) window.

| 🚺 XPS F  | Regions (Spe | ctrum) |          |       |       |       |          |       |     |                | - • •          |
|----------|--------------|--------|----------|-------|-------|-------|----------|-------|-----|----------------|----------------|
| + 96     |              |        |          |       |       |       |          |       |     |                |                |
| Active   | Name         | Sweep  | Pass     | Lower | Range | Upper | eV Step  | Ratio | P/N | Analysis Lower | Analysis Upper |
|          | C1s          | 1      | 23.500 👻 | 278.0 | 20.0  | 298.0 | 0.0500 - | 6     | 1   | 279.0          | 297.0          |
|          | 01s          | 1      | 23.500 - | 523.0 | 20.0  | 543.0 | 0.0500 - | 6     | 1   | 524.0          | 542.0          |
| <b>v</b> | Cu2p3        | 1      | 23.500 - | 927.0 | 25.0  | 952.0 | 0.0500 - | 6     | 1   | 928.0          | 951.0          |

- 5) Click on XPS Setup... to open XPS Acquisition Setup window as shown in Step 9) in Section 8.3 and select Disabled on XPS: Z-Align in Z-Align section.
- 6) Hit <sup># Spe</sup> in Spectrum window to start **Region** scan

| Spectrum        |                    |                       |       |
|-----------------|--------------------|-----------------------|-------|
|                 | + <sup>#</sup> Spe | <mark>⊿</mark> ₊ More | Add Q |
| Source          |                    |                       |       |
|                 | Source F           | FXS                   | •     |
| -Source Setting | 3                  |                       |       |
|                 | X-Ray Setting      | 200u50W15KV           | •     |

7) Wait until the following windows to appear

| 👰 AutoTool: ACQUIRE SPECTRUM-1 📃 🖃 🔤 | Acquisition Status                                                                         | × |
|--------------------------------------|--------------------------------------------------------------------------------------------|---|
| Acquiring Spectrum                   | XPS Spectral Acquire: 14 (sec)<br>Areas: 1/1<br>Cycles: 1/1<br>Regions: 1/1<br>Sweeps: 1/1 |   |
|                                      | Stop Abort                                                                                 |   |

8) The **Region Scan** spectra will appear in the **Spectral Window** following the sequence in **Regions** table.

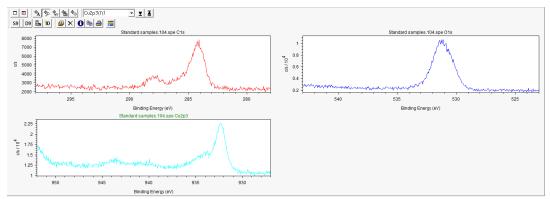

9) Add Q (Add to Queue mode) if interested elements are different on different samples:

- a) Click on XPS Setup... to open XPS Acquisition Setup window as shown in Step
  9) in Section 8.3 and check OFF on XPS: Z-Align in Z-Align section.
- b) Set up a complete element list in the Regions window,
- c) Go back to Sample window, check ONLY intended sample positions on the list,
- d) Go to **XPS** window, **select ONLY** the group of elements for intended sample positions just chosen,
- e) Hit Add Q button in **Spectrum** window to see added selected queue to the **Add** Q window below. Make sure clear queues added by previous users.

| Automation                                                                               |                                                                                                    |                                                                                           |
|------------------------------------------------------------------------------------------|----------------------------------------------------------------------------------------------------|-------------------------------------------------------------------------------------------|
| Queue                                                                                    | AutoTool                                                                                                    | Errors/Warnings                                                                           |
| Setting<br>USER-1<br>Load Save Delete CS File.                                           |                                                                                                    |                                                                                           |
|                                                                                          |                                                                                                    |                                                                                           |
| Active Job Summary<br>ACQUIRE SPECTRUM-1 1, 2, 3    SPECTRAL_HP    C\Datafiles\Yiren\201 | 70507-LISx-SM7    LISx-Sm7    102    LISx-Sm7    E-Neut    E-Neut    HNeut    HNeut    XPS    Z-Align    Standar   | d    Spectrum: FXS, 100u100W20KV_HP, Su1s, C1s, N1s, O1s, Fe2p3    SPECTRAL_HP            |
| ACOUIRE SPECTRUM-1 4, 5, 6    SPECTRAL_HP    C\Datafiles\Yiren\201                       | 70507-LiSx-SM7    LiSx-Sm7    102    LiSx-Sm7    E-Neut    E-Neut    I-Neut    I-Neut    XPS    Z-Align    Standar | d    Spectrum: FXS, 100u100W20KV_HP, Su1s, C1s, N1s, O1s, Fe2p3, S2p, Li1s    SPECTRAL_HP |
|                                                                                          | н                                                                                                    |                                                                                           |
|                                                                                          |                                                                                                    | Close                                                                                     |

- f) Minimize above window, go back to Sample window and repeat Step b) e) until all sample positions are selected;
- g) Maximize the Add Q window and hit \_\_\_\_\_\_\_ to start spectral scan.

#### 9 Closing XPS Measurement

- 1) Turn **ON** the Main Chamber light.
- 2) Put gloves on right hand and get ready for sample extraction.
- 3) Extract samples from Main Chamber:
  - a) Check Intro Chamber status before sample extraction:
    - > Click System tab to enter the Transfer Sample window on the right side of the

window, if the V3 valve is in green window, if the V3 valve is in green window, indicating the Intro Chamber is in good vacuum, then skip Step b) below;

- Else If V3 valve is in red valve, continue Step 2b) below
- b) Click button on the Sample Transfer window, watch the Intro pressure reaches below 5.0E-004 Pa on Cold Cathode gauge.

| Sample Transfer   |                 |
|-------------------|-----------------|
| Create Sample     | Sar             |
| 😂 Create Sample   |                 |
| Transfer Sample   | Sample Transfer |
|                   | fer             |
| 🗣 Intro 🍃 Extract |                 |
| Advanced Control  | 0               |
| Properties        | Camera          |

c) Click 🖻 below to start Sample Extraction

| Sample Transfer   | S               |
|-------------------|-----------------|
| 😂 Create Sample   | ample T         |
| Transfer Sample   | Sample Transfer |
| 🗣 Intro 🦻 Extract |                 |
| Advanced Control  | Can             |
| Properties        | Camera          |

| Task Inform | mation                                 | <b>×</b>          |
|-------------|----------------------------------------|-------------------|
| ٠           | Please move transfer arm to transfe    | er position;      |
|             | Select [OK] only after arm is at the t | ransfer position. |
|             | ОК                                     | Cancel            |

e) Grab the magnet with the right-hand thumb placed on the left side of magnet and **slowly** move toward main chamber until finger touches the stop ring as shown below:

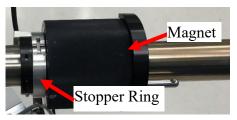

- f) There is no popping sound during extraction. If the gap between the magnet and the front stop ring is > 1mm:
  - > **DO NOT force** the transfer rod into the main chamber stage to **DAMAGE** parts.
  - Retract the rod slowly without sample holder back into Intro chamber and click OK on popup windows to close the V1 valve.
  - > **Inform** manager immediately for help
- g) Keep the transfer arm at the transfer position with magnet touching stopper ring,
   go back to the computer and click OK button on the popup window in Step d) above.
- h) Wait the following **window** to appear. **DO NOT** click **OK** button below:

| Task Inform | nation                       | <b>-X</b> |
|-------------|------------------------------|-----------|
| •           | Please retract transfer arm. |           |
|             | OK Cancel                    |           |

- i) Go back to the chamber, watch the holder in main chamber. Rest right hand on the transfer arm and very slowly pull back the arm from the stage to make sure sample holder stays on the fork during transfer. Once the front fork leaves the stage move faster to fully retract the transfer arm.
- j) Go back to the computer and click OK on the popup window in Step h).

k) Wait until the stage is driven to the center.

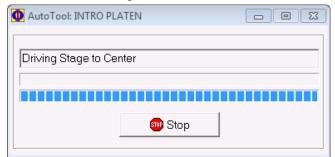

- 4) Check the bottom right status bar on the **SmartSoft** program window below and make sure:
  - > X-ray source (XRay) is at Park. Right click on Park and select Beam State: OFF.
  - > Electron Neutralizer (ENeut) is at Standby. Right click on Park and select ENeut State: OFF.
  - > Ion gun (IGun) is at Off.

**Waring**: If **IGun** is left **ON**, or a **red border** appears around any of these areas, **Inform** manager immediately before proceeding. You may restart the software if permitted by manager. Never use the Task Manager to terminate the software.

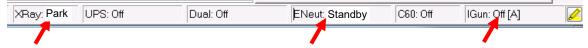

5) Turn **OFF** chamber light.

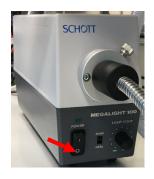

- 6) Check liquid nitrogen dewar if used and clean any water left around on the table.
- 7) If your samples can be discarded, then **skip Step 8**) **10**) below. The next user should clear your samples on the holder.
- 8) Otherwise continue to the steps below to retrieve your samples from Intro Chamber.

9) Click on the **Sample Transfer** window below to vent the Intro Chamber

| Sample Transfer   |                 |
|-------------------|-----------------|
| Create Sample     | Sar             |
| 😂 Create Sample   | Sample Transfer |
| Transfer Sample   | ansf            |
|                   | ë               |
| 🗣 Intro 🦻 Extract |                 |
| Advanced Control  | 0               |
| Properties        | Camera          |

- 10) Right after venting started, put on gloves and hover on the glass cover. Do not touch cover.Slide the sample holder off from the transfer arm and put the cover back.
- 11) Click window below and **quickly go back** to the loading port; **hold and press** the glass cover until pumping starts after sucking air sound.
- 12) Watch the Cold Cathode gauge reads 5.0E-004 Pa before logoff FOM. It should just take ~ 5- 10 minutes.

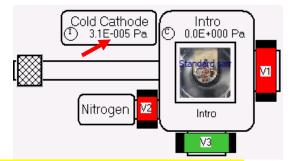

- 13) Resume the default settings in XPS Setup window on Page 23, Step 9) in Section 8.3.
- 14) Keep **SmartSoft** programs maximized on the screen. Never close the program.
- 15) Back up your data either through internet (box.yale.edu) or using Core USB drive. **Do not** use personal USB drive.
- 16) Close MultiPak program, web browser and user folders.
- 17) Logoff FOM program: click the **\*** icon on the taskbar below to activate the FOM program and click Logoff button in the FOM window. If any issues occurred during scan, check "Something wrong" and type message in the Comments space.

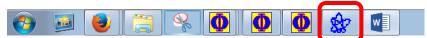

- 18) **Sign off** on the logbook.
- 19) **Remove** samples from the holder left by previously users and **clean** the surface with clean wipes and **IPA**.
- 20) Store the sample holder and other tools back into the tool box.

#### 10 Some Analysis Concepts

- > High X-ray Power → High sensitivity but poor spatial resolution (beam size is bad)
- > Low X-ray Power →Low sensitivity but good spatial resolution (beam size is good)
- > High Pass energy  $\rightarrow$  High sensitivity but poor energy resolution (peak is FAT)
- > Low Pass energy  $\rightarrow$  Low sensitivity but good energy resolution (peak is THIN)
- > Big Step size  $\rightarrow$  Acquire time is short but peak shape (resolution) is bad
- > Small Step size  $\rightarrow$  Acquire time is long but peak shape (resolution) is good
- > High sensitivity → Signal-to-Noise is better so total acquire time can be shorter
- > Low sensitivity → Signal-to-Noise is worst so total acquire time needs to be longer
- > Sensitivity = Signal Intensity or counts

#### 11 Chamber Leaking Emergency Operation Procedure

#### 1) Intro Chamber leak:

- > Leak signs:
  - > Right after pumping, the intro chamber pressure stays  $\sim low E+001$  Pa longer than  $\sim 15$  minutes, and turbo pump fails to start, or
  - > Turbo pump can be started and it takes more than 60 minutes to for intro chamber to reach 4.0E-004 Pa.
- > To retrieve good vacuum in Intro Chamber:
  - > Vent the intro chamber through SmartSoft program.
  - > Take the cover off and check the groove on the loading port. Clean the port with **Kimwipes** and **IPA**.
  - > Blow the inner side of glass cover with nitrogen gas.
  - > Put the cover back, **make sure** the cover is placed properly and start pumping.
  - > Hold the cover firmly into the groves on the port during initial pumping. If the pressure is still not improved quickly, contact Core manager immediately.

#### 2) Main Chamber leak:

- > Leak signs:
  - > Minor leak: the main chamber pressure stays at high E-007 or low E-006 Pa range without samples inside.
  - > **Big leak**: the chamber pressure is above high E-006 Pa.
  - > **Sample transfer related leak**: the main chamber pressure starts to increase right after the intro chamber is vented. The V1 isolation valve might leak.
- 3) Report the leak to Core manager immediately to avoid further optics damage inside main chamber.